## Hoe kan ik een op bestelling gebaseerde melding (OBA) naar een andere persoon sturen?

## Inhoud

Uitsluitend voor extern gebruik door klant/partner: deze instructies zijn bedoeld om klanten/partners te helpen de actie zelf uit te voeren om het probleem op te lossen. Als de klant/partner problemen tegenkomt in de instructies, laat u hen een case openen met licentieondersteuning (<https://www.cisco.com/go/scm>) om te helpen deze op te lossen. Voer deze handelingen NIET zelf uit als u een interne Cisco-bron bent buiten het Licensing Support-team.

Zorg er voordat u start voor dat u over het volgende beschikt:

- Een actieve Cisco.com-account
- Gebruiker moet toegang hebben tot de bestelling waarvoor de OBA moet worden verzonden.
- De gebruiker naar wie de OBA moet worden verzonden, moet een actieve CCO-id hebben.

Stap 1: Ga naar [Cisco Software Central](https://software.cisco.com) en log in met uw Cisco.com referenties.

Stap 2: Klik op "Access MCE" onder het kopje "Beheer rechten"

Stap 3: Navigeer naar het tabblad "Bestellingen" bovenaan de pagina en klik vervolgens op "Gebruikersweergave" van "Bestellingen bekijken door"-schakelaar

Stap 4: In de wereldwijde zoekfunctie kunt u zoeken met het nummer van de verkooporder/webordernummer

Stap 5: Klik tegen de Orde van de zoekresultaten op het online menu (drie punten) om alle opties uit te vouwen en te zien

Stap 6: Klik op "Send Order Access" vanuit de beschikbare opties

Stap 7: Selecteer "Groeperen alle geselecteerde bestellijnen in een enkele e-mail" of "Verzend 1 bestellijn per e-mail" radioknop, per uw behoefte Stap 8: Geef in het veld E-mail het e-mailadres of de adressen aan wie de OBA moet worden

verzonden (gebruik komma om meerdere e-mailadressen te scheiden)

Stap 9: Als u meerdere regels hebt, geef dan meerdere e-mailadressen voor elke regel op of gebruik de optie "Toepassen op volgende regel" of "Toepassen op alle regels" in de kolom "Acties" om dezelfde e-mail op meerdere regels te kopiëren

Stap 10: Klik op de knop "Toegang tot bestelling verzenden"

Stap 1: Klik op de knop "Toegang tot bestelling verzenden" op de bevestigingspagina

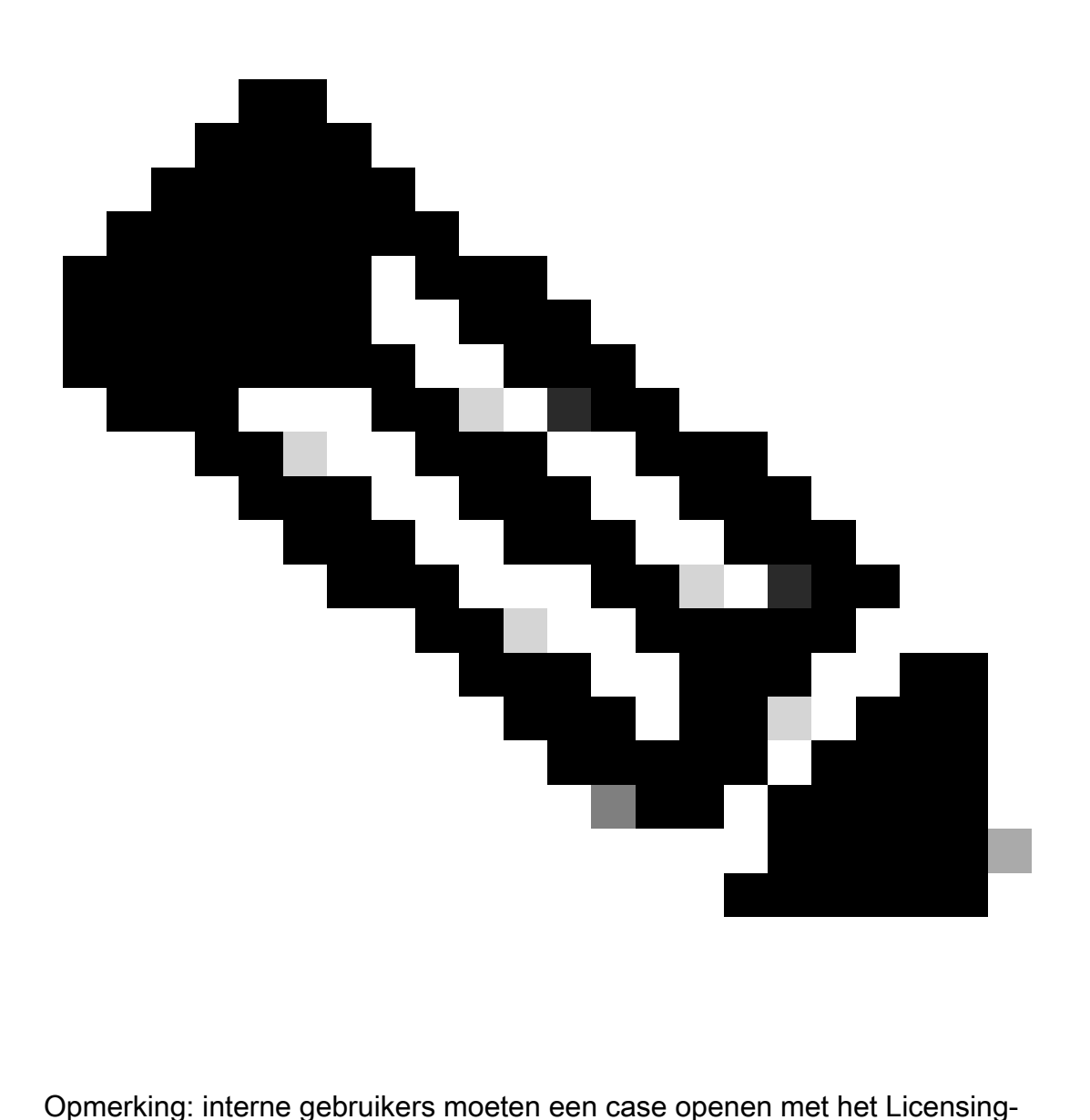

ondersteuningsteam om het probleem met de klantweergave bij de bestellingen in MCE op te lossen. Er zijn geen controles voor interne gebruikers met Cisco-ondersteuningsrol om onbevoegde transacties te beperken vanaf het tabblad Bestellingen.

Probleemoplossing:

Als u een probleem ervaart tijdens het proces dat in dit document is uitgelegd, opent u een case in [Support Case Manager \(SCM\).](https://mycase.cloudapps.cisco.com/case?swl)

Voor feedback over de inhoud van dit document kunt u [hier](https://app.smartsheet.com/b/form/b4046460ebdf4287bba6c3de30bd39b9) inzenden.

## Over deze vertaling

Cisco heeft dit document vertaald via een combinatie van machine- en menselijke technologie om onze gebruikers wereldwijd ondersteuningscontent te bieden in hun eigen taal. Houd er rekening mee dat zelfs de beste machinevertaling niet net zo nauwkeurig is als die van een professionele vertaler. Cisco Systems, Inc. is niet aansprakelijk voor de nauwkeurigheid van deze vertalingen en raadt aan altijd het oorspronkelijke Engelstalige document (link) te raadplegen.